## **SIEMENS**

操作指南 **03/2015**

# OPC UA 实例 6 - 服务器为精智 面板 - 客户端为精智面板

OPC UA, 精智面板, WinCC V13 SP1

**https://support.industry.siemens.com/cs/cn/zh/view/109477721**

Copyright ⊚ Siemens<br>AG Copyright year<br>All rights reserved Copyright ã Siemens AG Copyright year All rights reserved

# 目录

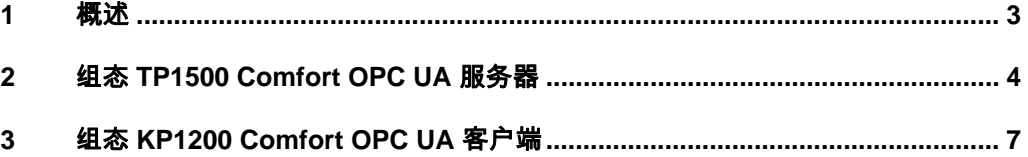

## <span id="page-2-0"></span>**1** 概述

<span id="page-2-1"></span>本文档介绍西门子 HMI 产品的 OPC UA 应用。该应用以西门子精智面板 TP1500 Comfort 作为 OPC UA 服务器, 客户端使用 KP1200 Comfort 精智面板。 采用安全的通信方式。TP1500 Comfort 使用 X3 以太网接口与 KP1200 Comfort 的 X1 以太网接口连接。

注意: 本文档着重说明 OPC UA 应用的关键配置。对于涉及到的软件(例如 WinCC V13 SP1)的基本操作将不会详细说明。如果不熟悉这些软件的基本操 作,请参阅其它相关文档。

本实例使用的硬件及软件参见表 1-1。

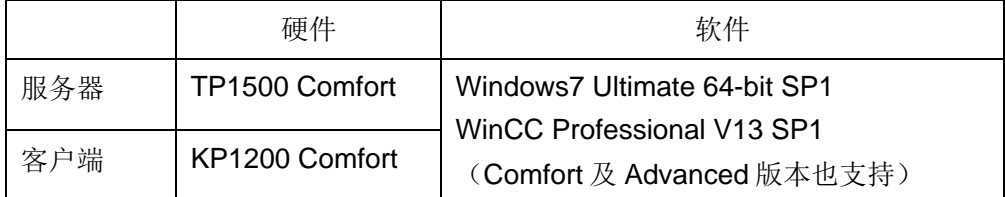

表 1-1 实例所使用的硬件及软件

Copyright © Siemens<br>AG Copyright year<br>All rights reserved Copyright ã Siemens AG Copyright year All rights reserved

#### Copyright © Siemens<br>AG Copyright year<br>All rights reserved AG Copyright year All rights reserved

Copyright ã Siemens

#### **2** 组态 **TP1500 Comfort OPC UA** 服务器

<span id="page-3-0"></span>使用 WinCC V13 SP1 创建 TP 1500 Comfort 项目。具体创建步骤从略, 创建 完成的效果如图 2-1 所示。

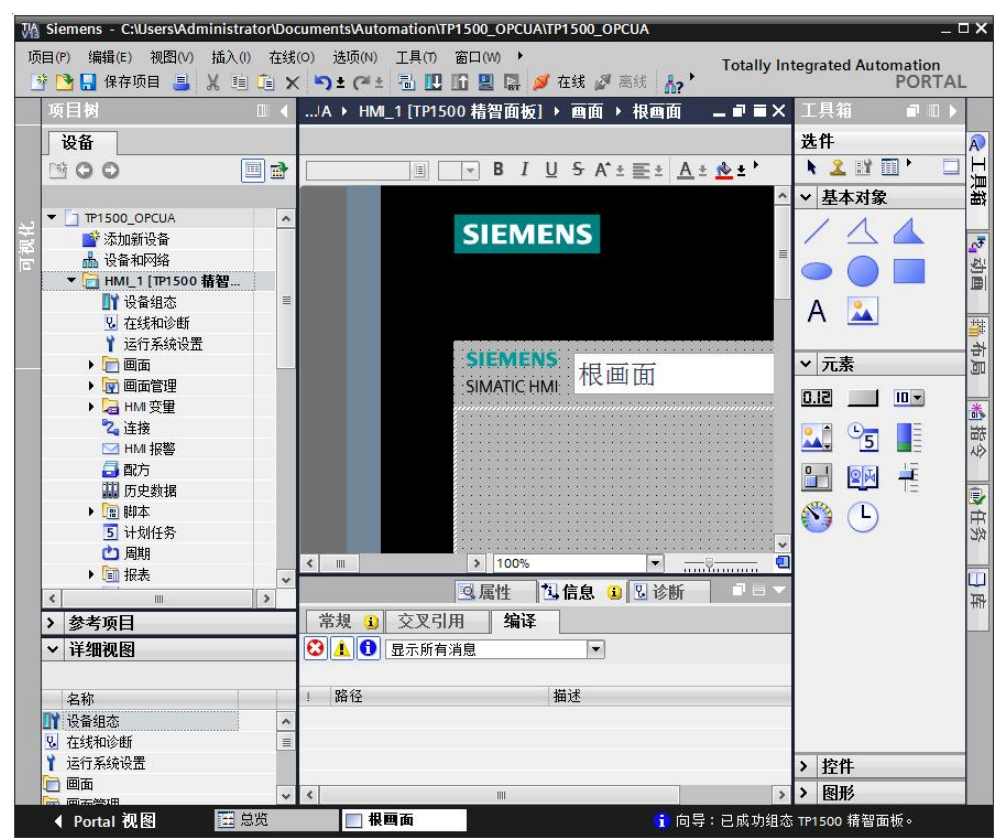

图 2-1 TP1500 Comfort 创建新项目

为了观察通信效果,在默认变量表中创建一个内部变量 UAtesttag, 如图 2-2 所 示。

|             | TP1500_OPCUA ▶ HMI_1 [TP1500 精智面板] ▶ HMI 变量 ▶ 默认变量表 [3] |                |             |                          |
|-------------|---------------------------------------------------------|----------------|-------------|--------------------------|
|             | <b>FEE</b><br>默认变量表                                     |                |             |                          |
|             | 名称 ▲                                                    | 数据类型           | 连接          | PLC 名称                   |
| $\left($ ul | Tag ScreenNumber                                        | <内部变量><br>Ulnt |             |                          |
| €           | UAtesttag                                               | Ulnt           | <内部变量><br>H | $\overline{\phantom{a}}$ |
|             | ◇杰加>                                                    |                |             |                          |

图 2-2 TP1500 Comfort 创建内部变量

在软件的项目树中, 找到 TP1500 Comfort "运行系统设置"。在"服务"页面 下, 勾选"作为 OPC-UA 服务器运行"选项。如图 2-3 所示。

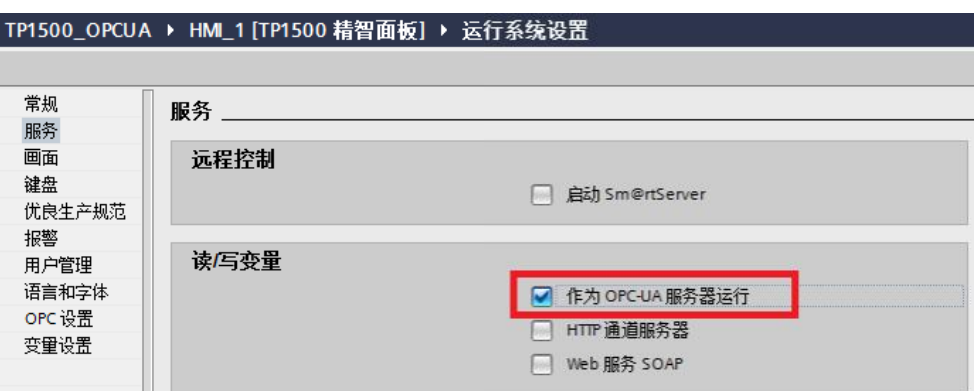

#### 图 2-3 TP1500 Comfort OPC-UA 服务选项

进入"OPC 设置"页面。如图 2-4 所示,勾选相应的选项。端口号使用默认的 4870, 安全策略启用" Basic128Rsa15", 取消选择 " None"。消息安全模式 启用"签名和加密"。这些设置可以保证触摸屏以安全的方式进行 OPC UA 通 信。

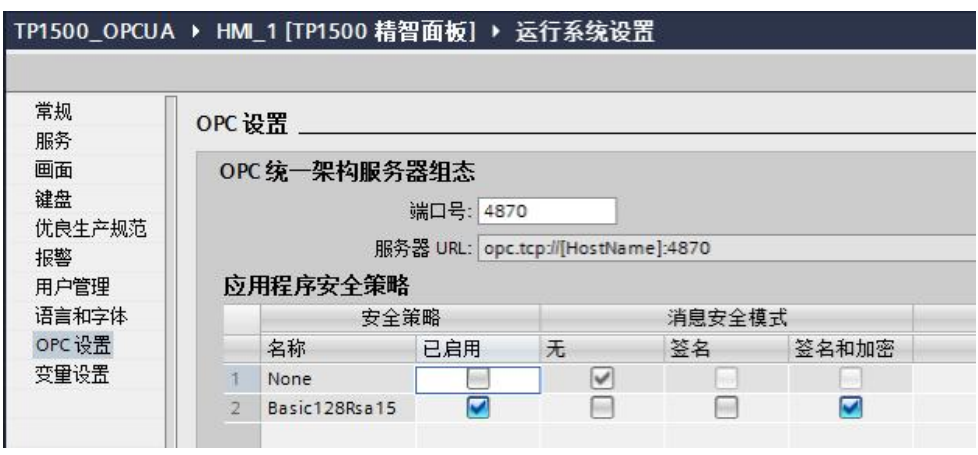

图 2-4 OPC 设置界面

打开"设备和网络"界面,设置 TP1500 comfort 的 X3 接口 IP 地址为 192.168.40.211。如图 2-5 所示。

注意:TP1500 Comfort 共有 3 个以太网端口。本文档使用 X3 接口进行以太网 连接实现 OPC UA 通信, 所以设置该接口 IP 地址。

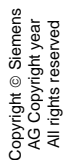

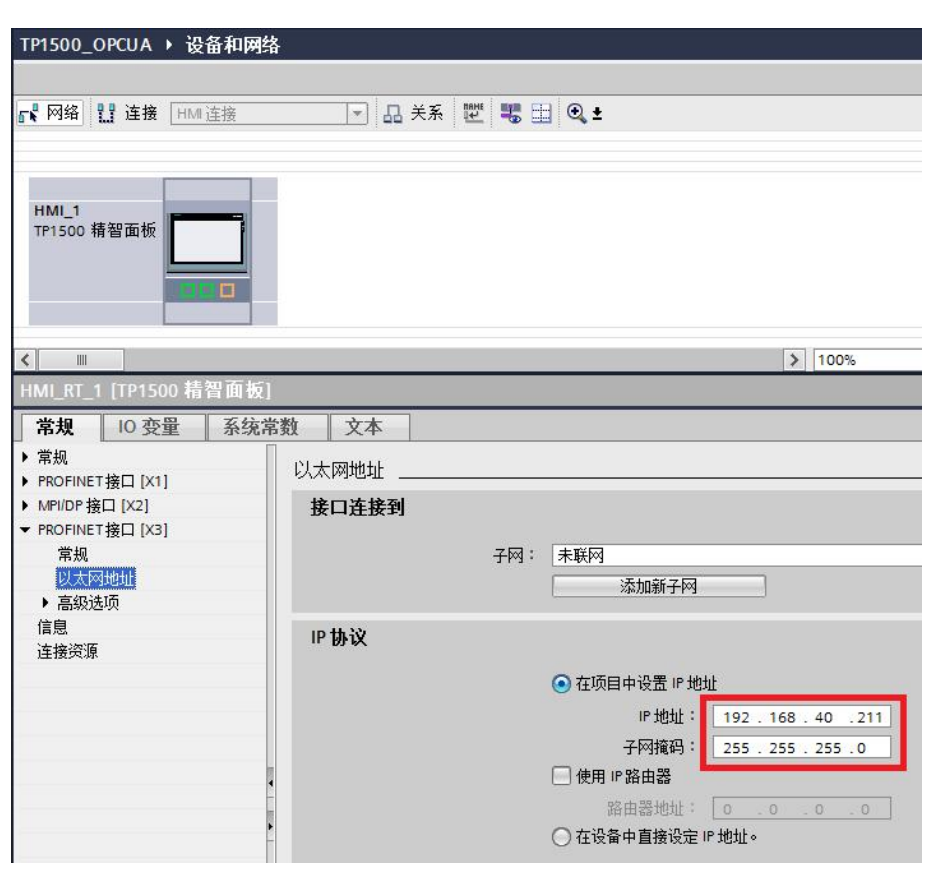

图 2-5 TP1500 Comfort 设置 IP 地址

至此,TP1500 Comfort 项目组态已经完成。

设置好触摸屏的下载参数,将组态的项目下载到 TP1500 Comfort。这样,就完 成了触摸屏的 OPC UA 服务器组态。

最后,启动触摸屏运行系统。

#### Copyright © Siemens<br>AG Copyright year<br>All rights reserved Copyright ã Siemens AG Copyright year All rights reserved

### **3** 组态 **KP1200 Comfort OPC UA** 客户端

<span id="page-6-0"></span>使用 WinCC V13 SP1 建立一个 KP1200 Comfort 项目。设置 KP1200 Comfort 以太网地址为 192.168.40.110, 如图 3-1 所示。

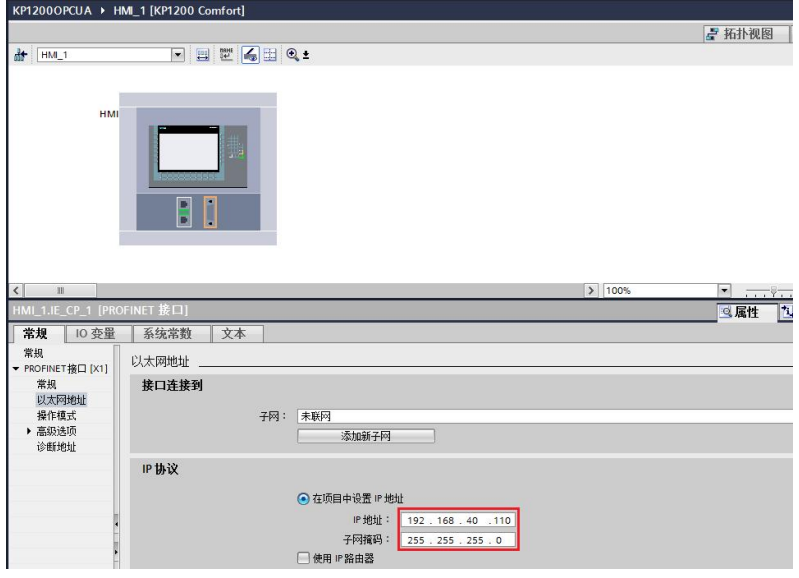

图 3-1 KP1200 Comfort IP 地址设置

创建一个 OPC UA 连接, 如图 3-2 所示。其中 UA 服务器发现 URL 为 "opc.tcp://192.168.40.211:4870"。其它关键参数请参照红色方框标识。

| KP1200OPCUA ▶ HMI_1 [KP1200 Comfort] ▶ 连接 |                      |                          |              |                    |                       |                                |    |
|-------------------------------------------|----------------------|--------------------------|--------------|--------------------|-----------------------|--------------------------------|----|
| ▲ 在 "设备和网络" 中连接到 S7 PLC                   |                      |                          |              |                    |                       |                                |    |
| 连接                                        |                      |                          |              |                    |                       |                                |    |
| 名称                                        | 通信驱动程序               | HMI 时间同步模式               | 工作站          | 伙伴站                | 节点                    | 在线                             | 注释 |
| 2 Connection_2                            | OPC UA               | $\overline{\phantom{a}}$ |              |                    |                       | M                              |    |
| <添加>                                      |                      |                          |              |                    |                       |                                |    |
|                                           |                      |                          |              | <b>EXAMINATION</b> |                       |                                |    |
| 参数<br>区域指针                                |                      |                          |              |                    |                       |                                |    |
| 接口:<br>OPC<br>OPC 客户端                     | $\blacktriangledown$ | OPC 服务器                  | UA服务器发现 URL: |                    |                       | opc.tcp://192.168.40.211:4870  |    |
|                                           |                      |                          | 安全策略:        |                    | Basic128Rsa15         |                                |    |
|                                           |                      |                          |              |                    |                       |                                |    |
|                                           |                      |                          | 消息安全模式:      |                    | 签名和加密                 |                                |    |
|                                           |                      |                          | 选择 OPC 服务器:  |                    | <b>WEB</b> OPC SENTER | ▼■本地服务器<br>▶ 晶网上邻居<br><添加新计算机> |    |

图 3-2 KP1200 Comfort 建立 OPC UA 连接

确认 TP1500 Comfort 已经启动运行系统。

为 KP1200 Comfort 创建变量 Tag 1, 连接选择 Connection 2, 单击地址列的 下拉三角,将出现如图 3-3 所示的连接失败界面。单击 X 按钮关闭该窗口。

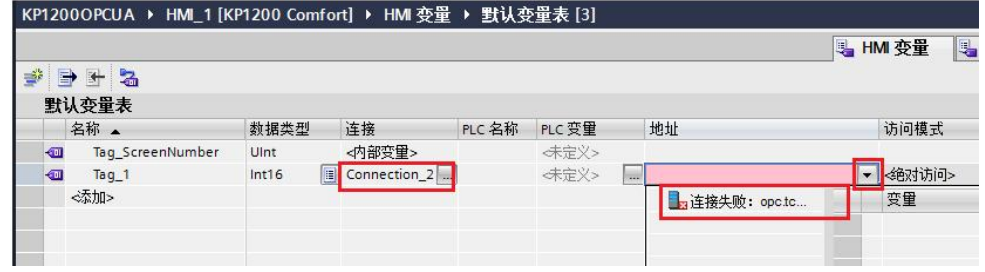

图 3-3 创建变量

停止 TP1500 Comfort 运行系统。如图 3-4 所示, 双击该触摸屏桌面上 My Computer 图标,进入文件系统。

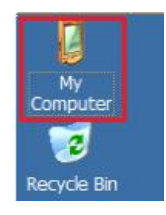

图 3-4 TP1500 Comfort 桌面 My Computer 图标

如图 3-5 所示,打开相应的文件夹,找到被拒绝的证书文件。

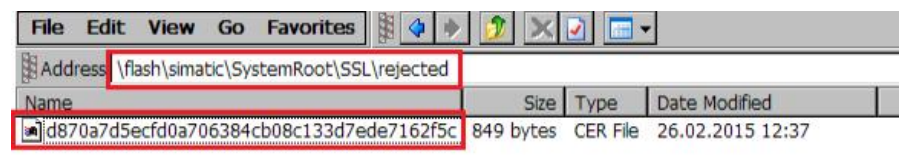

图 3-5 TP1500 Comfort 拒绝证书文件夹

将上述证书文件拷贝到如图 3-6 所示的文件夹内。

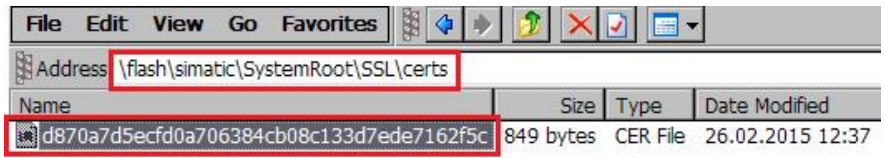

图 3-6 允许证书文件夹

再次启动 TP1500 Comfort 运行系统。

在 KP1200 Comfort 变量创建界面再次单击地址列的下拉三角。此时便可以浏览 到 TP1500 Comfort 中的 OPC UA 服务器变量。如图 3-7 所示。选择 UAtesttag 后,单击 V 按钮关闭地址选择窗口。

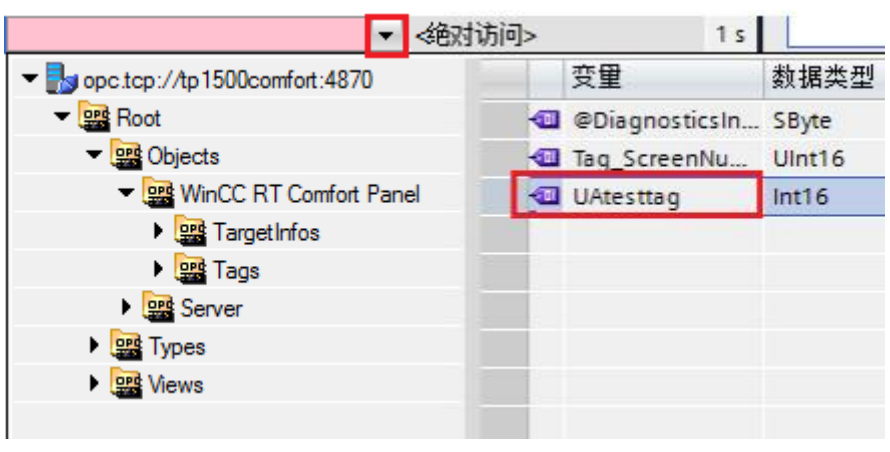

图 3-7 创建变量

变量地址选择完成后的截图如图 3-8 所示。

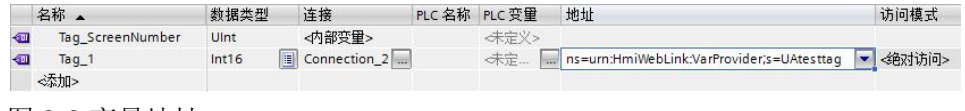

图 3-8 变量地址

在画面上放置一个输入输出域,并关联刚创建的变量 Tag\_1。然后将项目下载 到 KP1200 Comfort 中。并激活 KP1200 Comfort 运行系统。如图 3-9 所示,可 以看到 Tag\_1 显示的数值是#####, 说明 OPC UA 通信尚未成功。

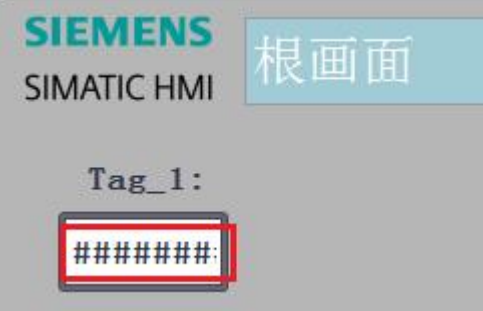

图 3-9 KP1200 Comfort 运行画面

此时取消激活 KP1200 Comfort, 进入其文件系统。如图 3-10 所示, 在相应文 件夹下可以看到被拒绝的证书文件。

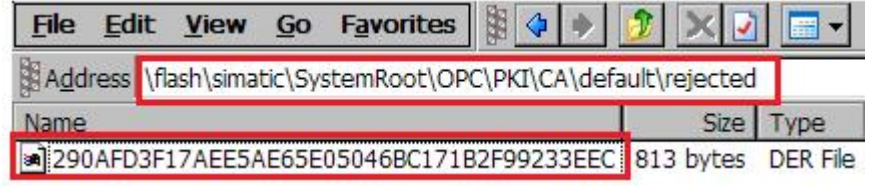

图 3-10 KP1200 Comfort 拒绝的证书文件

如图 3-11 所示,将上述证书文件拷贝到相应的文件夹内。

|       |  | Address \flash\simatic\SystemRoot\OPC\PKI\CA\default\certs |  |                                                             |
|-------|--|------------------------------------------------------------|--|-------------------------------------------------------------|
| Name. |  |                                                            |  |                                                             |
|       |  | 290AFD3F17AEE5AE65E05046BC171B2F99233EEC                   |  |                                                             |
|       |  |                                                            |  | MinCC_RT_Advanced[C581A2CB4E9A998C44497F31508827FFBA9C238F] |

图 3-11 KP1200 Comfort 允许证书文件夹

然后再次激活 KP1200 Comfort 运行系统。发现通信依然没有建立, IO 域仍然 显示 ####。

此时取消激活 TP1500 Comfort, 进入其文件系统。如图 3-12 所示, 在 rejected 文件夹下可以看到一个新的证书文件。

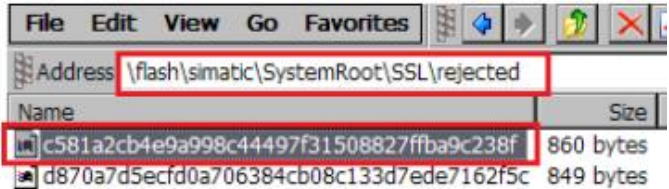

图 3-12 TP1500 Comfort 拒绝证书文件

将图 3-12 中新出现的证书文件拷贝到如图 3-13 所示的文件夹下。

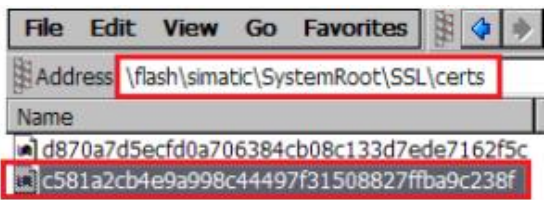

图 3-13 TP1500 Comfort 允许的证书文件夹

再次启动 TP1500 Comfort 运行系统,则通信建立成功。如图 3-14 及图 3-15 所 示,分别为 KP1200 Comfort 及 TP1500 Comfort 的运行画面。

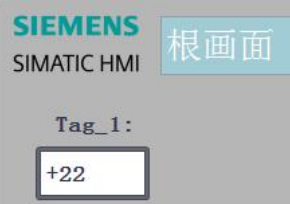

图 3-14 KP1200 Comfort 运行画面

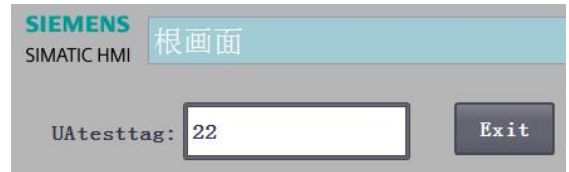

图 3-15 TP1500 Comfort 运行画面